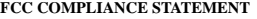

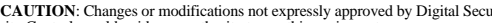

rity Controls could void your authority to use this equipment. This equipment generates and uses radio frequency energy and if not installed<br>and used properly, in strict accordance with the manufacturer's instructions,<br>may cause interference to radio and television reception. It has b and found to comply with the limits for Class B device in accordance with the specifications in Subpart "B" of Part 15 of FCC Rules, which are designed to provide reasonable protection against such interference in any residential installon. However, there is no guarantee that interference will not occur in a particular installation. If this equipment does cause interference to television or interference to television. radio reception, which can be determined by turning the equipment off and on, the user is encouraged to try to correct the interference by one or more of the

000] Keypad Prograi 1. Enter [\*][8][Installer's code]  $2$  . Enter  $\overline{[000]}$  to go to ke [0] Keypad Enrollmer Valid entries are 01-18; e.g. enter [11] for partition 1, slot 1. 1st digit: Enter 0 to

[1]-[4] Function Key  $\mu$ 

Default: 11

 $N$ OTF $\cdot$  To assign function

 $ON \perp$   $1$ ON  $L$  2 OFF  $1$  3 OFF  $\vert$   $\vert$   $\vert$  4 OFF  $\perp$  5 ON  $\Box$  6 ON  $\Box$ OFF  $1 \t 8$ 

[7] Emergency Key Options

 $ON \quad L \quad 1$ ON  $\Box$ ON  $\Box$ OFF  $\Box$  4-

• Relocate the alarm control with respect to the receiver<br>• Move the alarm control away from the receiver<br>• Connect the alarm control into a different outlet so that alarm control and receiver are on different circuits.

If necessary, the user should consult the dealer or an experienced radio/television technician for additional suggestions. The user may find the following<br>booklet prepared by the FCC helpful: "How to Identify and Resolve Radio/Tele-<br>vision Interference Problems", This booklet is available from the U. ment Printing Office, Washington, D.C. 20402, Stock # 004-000-00345-4.

following measures: • Re-orient the receiving antenna

This Class B digital apparatus complies with Canadian ICES-003. Cet appareil numérique de la classe B est conforme à la norme NMB-003 du Canada.

Operating instructions shall be made available to the user.

This manual shall be used in conjunction with the Installation Manual of the alarm control panel.

Des consignes d'utilisation seront rendues disponibles à l'utilisateur. Ce manuel doit être utilisé en conjonction avec le Manuel d'installation du Pan-

**[\*] Programmation de la tonalité pour le carillon de**   $164]$  que vous désirez programmer et sélectionnez ensuite une des options de tonalité [1] à [4]. Répétez cette procédure pour chacune des zones qui doit déclencher le carillon de porte. ACT. I\_\_\_\_\_\_\_\_I 6 Carillon de porte activé lors des ouvertures des zones Désactivée des fermertures des zones Désactivée 'Z/P' est une entrée **DÉSACTIVÉE**<br>Désactivée ACT. I\_\_\_\_\_\_\_\_I 1 Touche [F] activée Désactivée n IIIIIIIIII<br>Désactivée<br>Désactivée ACT. I\_\_\_\_\_\_\_\_I 3 Touche [P] activée Désactivée DÉS. I\_\_\_\_\_\_\_\_I 8 Capteur de basse température activé Désactivée éro de sortie PGM (01-14)

**GRAMMATION** 

neau de contrôle. Las instrucciones de funcionamiento serán puestas a disposición el usario. [3] Touche 3 [4] Touche 4

 $Carillon$  [\*][5]

**DÉSACTIVÉE**<br>Désactivée

Este manual se debe utilizar junto con el Manual de instalación del panel de control.

EN50131-1 Grade 2, Class II, EN50131-3 Type A.

EN50131-1 grado 2, clase II, EN50131-3 tipo A.

### Las entradas válidas son 01-18; por ejemplo ingrese [11] para la partición 1, espacio 1. De fábrica=11 1er.dígito: Ingrese 0 a 8 para Asignación de Partición (O = Teclado Global). 2do.dígito: Ingrese 1 a 8 para la asignación de espacio. [1]-[4] Asignación de Tecla Funcional NOTA: Para mayor información acerca de la asignación de tecla funcional, consulte el Manual de Instalación del panel de control. [6] Opciones del Teclado LCD5511 [7] Opciones de Teclas de Emergencia<br>De fábrica — Opción - SI [8] Terminal PGM **[\*] Programación del Sonido de Campanilla de Puerta** 1. Ingrese [\*][8][Código de Instalador][\*] De fábrica: 11 I\_\_\_\_\_\_\_\_\_I\_\_\_\_\_\_\_\_| [1] Tecla 1 [2] Tecla 2 [3] Tecla 3 [4] Tecla 4 De fábrica 03 04 06 11 Presente Ausente Campanilla [\*][5] I\_\_\_\_\_\_\_\_\_I\_\_\_\_\_\_\_\_| I\_\_\_\_\_\_\_\_\_I\_\_\_\_\_\_\_\_| I\_\_\_\_\_\_\_\_\_I\_\_\_\_\_\_\_\_| I\_\_\_\_\_\_\_\_\_I\_\_\_\_\_\_\_\_| De fábrica Opción SI NO SI I\_\_\_\_\_\_\_\_I 1 Reloj local mostrado habilitado Deshabilitado  $\frac{1}{1}$  2 Reloj local muestra AM/PM<br> $\frac{1}{1}$  3 Zonas abiertas sobreescriben NO I\_\_\_\_\_\_\_\_I 3 Zonas abiertas sobreescriben el reloj No sobreescriben el reloj NO I\_\_\_\_\_\_\_\_I 4 Icono CA intermitente en pérdida de ali-Icono CA no se muestra mentación NO I\_\_\_\_\_\_\_\_I 5 No se muestran alarmas mientras está Se muestran las alarmas armado SI I\_\_\_\_\_\_\_\_I 6 Camp. de puerta habilitada para apertu-Deshabilitada ras de zonas SI I\_\_\_\_\_\_\_\_I 7 Camp. de puerta habilitada para cierres Deshabilitada de zonas NO I I 8 Terminal 'Z/P' es una salida 'Z/P' es una entrada De fábrica Opción SI NO SI I\_\_\_\_\_\_\_\_I 1 Tecla [F] habilitada Deshabilitada SI I\_\_\_\_\_\_\_\_I 2 Tecla [A] habilitada Deshabilitada  $\begin{array}{ccc} \text{SI} & \text{I} & \text{I} & 3 & \text{Tecla} \ \text{NO} & \text{I} & \text{I} & 4\text{-}7 & \text{Pora uso futhino} \end{array}$ NO I\_\_\_\_\_\_\_\_I 4-7 Para uso futuro NO I I 8 Aviso de Temperatura baja habilitada Deshabilitada De fábrica: 01 ILL INúmero de Salida PGM (01-14)

The Model LCD5511 Keypad has been certified by Telefication according to EN50131-1:2006 + A1:2009, EN50131-3:2009 for Grade 2, Class II. Les claviers modèle LCD5511 ont été homologués par Telefication conformé-ment à EN50131-1:2006 + A1:2009, EN50131-3:2009 pour Grade 2, Classe II. Los Modelos de Teclado LCD5511 fueron certificados por Telefication, según las normas EN50131-1:2006 + A1:2009, EN50131-3:2009 para Grado 2, Clase II.

[8] PGM Terminal

Default: 01

**[\*] Door Chim** . Enter [\*][8][Installer's

each zone that is to so

[000] Programación del teclado 1. Ingrese [\*][8][Código de Instalador] 2. Ingrese [000] para acceder a la programación del teclado

[0] Enrolamiento del teclado

**WARNING:** Please refer to the System Installation Manual for information on limitations regarding product use and function and information on the limitations as to liability of the manufacturer

Zone(s) Options: [01]-[64]

©2012 Tyco International Ltd. and its Respective Companies. All Rights Reserved. © 2012 Tyco International Ltd. et ses compagnies respectives. © 2012 Tous droits réservés. Tyco International Ltd. y sus respectivas compañías. • Toronto, Canada • www.dsc.com • Tech. Support/Centre d'aide technique/ Líneas Tech: 1-800-387-3630 (Canada, US), 905-760-3000 Printed in Canada / Imprimé au Canada / Impreso en Canadá

The LCD5511 keypad presents system status using an LCD display along with symbols and numbers. The  $k$ eypad can be used on security systems with up to 64 zones. The LCD5511 is compatible with the following

- Ready (green) and Armed (red) status lights
- Low temperature sensor
- Dimensions: 75 x 120 x 25mm (WxLxD)
- Weight: 120g
- Temperature range:  $-10^\circ$ C to  $+55^\circ$ C
- $\bullet$  Relative Humidity: 93% non condensi
- There are no serviceable parts

You should mount the keypad where it is accessible to designated points of entry and exit. Once you have selected a dry and secure location, perform the following steps to mount the keypad. 1. Remove the keypad backplate by loosening the screw (optional) located at the base of the unit.

. Secure the keypad backplate to the wall in the desired location. Use the screws provided. 3. To use the keypad tamper, insert the tamper switch supplied into the opening located in the centre of the backplate.

4. For tamper use, try to ensure the backplate is mounted on a smooth, flat surface. If mounting on a rough surface, fasten the enclosed surface tape to the wall to even out the surface area where the tamper will be positioned.

2. Ingrese el número de zona de 2 dígitos [01] - [64], luego elija la opción de sonido de campanilla de puerta [1] - [4]. Repita este procedimiento para cada zona que activará la campanilla. Zona(s) [01]-[64] Opciones: [1] 4 tonos (de fábrica) [2] "bing-bing" [3] "ding-dong" [4] Tono Alarma

The function keys are programed in sections [000][1-4]. By default, the 4 function keys on the keypad are programmed as Stay Arm (O3), Away Arm (O4), Chime (O6), Aux (11). You can change the function of each<br>key on every keypad. Please see your system's Installation Manual for instructions on programming the keys,

# LCD5511

**ATTENTION:** Ce manuel contient des informations sur les restrictions concernant le fonctionnement et l'utilisation du produit et des informations sur les restrictions en ce qui concerne la responsabilité du fabricant. La totalité du manuel doit être lu attentivement. **ADVERTENCIA:** Este manual, contiene información sobre restricciones acerca del uso y funcionamiento del producto e información sobre las limitaciones, tal como, la responsabilidad del fabricante. Todo el manual se debe leer cuidadosamente.

 $3$ ] ON  $=$  Panic key enabledOFF $=$  $5$  . When complete, press [#] to exit. **Door Chime Options**

- 4 quick beeps (default sound)•'Ding Dong' tone
- 'Bing Bing' tone 'Alarm' tone

### The LCD5511 'Z/P' terminal can be programmed to support one zone input (default) or one PGM output. To change this option.

- 1. Enter [\*][8] [Installer Code]. 2. Enter [000] to go to keypad programming.
	- 3. Enter section [6].
		- If Option 8 is ON, the 'Z/P' terminal is an output
		- If Ontion 8 is OFF, the '7/P' terminal is an input.

ACT. I\_\_\_\_\_\_\_\_I 2 Heure affiché en mode AM/PM Mode 24 h

The AC icon displays the AC is present at the main panel. You can program the LCD5511 to either go out or flash when the AC is not present.

- 1. Enter [\*][8] [Installer Code]
- Enter [000] to go to Keypad Programming.
- 3. To select the desired operation for the AC icon, enter section [6].
	-
- 4. Turn Option [4] On or Off-
- $=$  AC Icon flash on loss of powe
- $\Omega = 1$   $\Omega$  icon not displayed on loss of power
- 5. When you are finished, press [#] to exit.

affichées pas

The keypad zone can be alternatively programmed to be a low temperature warning instead of a physical<br>zone input. If programmed, the zone will go into alarm at 6°C (+/-2°) and restore at 9°C (+/-2°). 1. Enter [\*][8] [Installer Code]. 2. Enter [000] to go to Keypad Programming.

Zone(s) [01]-[64]

Options: [1] 4 bips (par défaut) [2] "bing-bing" [3] "ding-dong" [4] Tonalité d'alarme

**HOJAS DE PROGRAMACIÓN**

by HARDWARE, and is NOT accompanied by new HARDWARE, You may not use, copy or install the SOFTWARE PRODUCT. The SOFTWARE PRODUCT includes computer software, and may include associated media, printed materials, and "online" or electronic docume

SOFTWARE PRODUCT installed.<br>(b) Storage/Network Use - The SOFTWARE PRODUCT may not be installed, accessed, displayed, run, shared or used concurrently on or from different computers, including a workstation, terminal or other digital electronic device ("Device"). In other words, if You have several workstations, You will have to

acquire a license for each workstation where the SOFTWARE will be used.<br>
(c) **Backup Copy -** You may make back-up copies of the SOFTWARE PRODUCT, but You may only have<br>
one copy per license installed at any given time. You

2. DESCRIPTION OF OTHER RIGHTS AND LIMITATIONS<br>
(a) **Limitations on Reverse engineer,**<br>
(a) **Limitations on Reverse engineer,**<br>
(a) **Conservation and Disassemble V** of the seteral that such activity<br>
is expressly permitte

**Separation of Components -** The SOFTWARE PRODUCT is licensed as a single product. Its component parts may not be separated for use on more than one HARDWARE unit.<br>(c) Single INTEGRATED PRODUCT - If You acquired this SOFTWARE with HARDWARE, then the

# Installation Instructions Instructions d'Installation Instrucciones de Instalacion

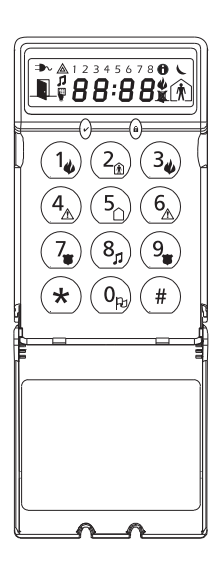

SOFTWARE PRODUCT is licensed with the HARDWARE as a single integrated product. In this case, the SOFTWARE PRODUCT may only be used with the HARDWARE as set forth in this EULA.. (d) **Rental** - You may not rent, lease or lend the SOFTWARE PRODUCT. You may not make it available to

others or post it on a server or web site.<br>(e) Software Product Transfer - You may transfer all of Your rights under this EULA only as part of a permanent sale or transfer of the HARDWARE, provided You retain no copies, You transfer all of the<br>SOFTWARE PRODUCT (including all component parts, the media and printed materials, any upgrades<br>and this EULA), and provided

PRODUCT is an upgrade, any transfer must also include all prior versions of the SOFTWARE PRODUCT.<br>(f) **Termination** - Without prejudice to any other rights, DSC may terminate this EULA if You fail to comply

with the terms and conditions of this EULA. In such event, You must destroy all copies of the<br>SOFTWARE PRODUCT and all of its component parts.<br>(g) **Trademarks** - This EULA does not grant You any rights in connection with a

marks of DSC or its suppliers.<br>3. COPYRIGHT - All title and intellectual property rights in and to the SOFTWARE PRODUCT (including but

**3. COPYRIGHT -** All title and intellectual property rights in and to the SOFTWARE PRODUCT (including but<br>not limited to any images, photographs, and text incorporated into the SOFTWARE PRODUCT), the<br>accompanying printed m

any country, person, or entity subject to Canadian export restrictions.<br>**5. CHOICE OF LAW -** This Software License Agreement is governed by the laws of the Province of Ontario,

Canada.<br>**6. ARBITRATION** - All disputes arising in connection with this Agreement shall be determined by final and<br>bin**ding arbitra**tion in accordance with the Arbitration Act, and the parties agree to be bound by the<br>arbi

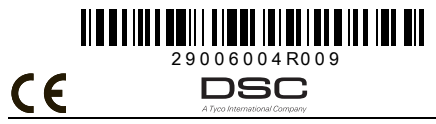

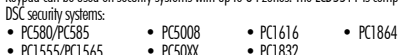

# **Specifications**

• Voltage rating: 12VDC nominal • Connects to control panel via 4-wire Keybus

- One keypad zone input/PGM output
- Current draw: 22mA (standby) / 85mA (maximum)
- Optional tamper version

• Four programmable function keys

# **Installation**

- **Unpacking** The LCD5511 package includes the following parts: • One LCD5511 keypad • one tamper switch
- Four mounting screws<br>• one end-of-line resisto  $\bullet$  surface rape<br> $\bullet$  one Installation Manual • three keypad inner door labels

7. LIMITED WARRANTY<br>**(a) NO WARRANTY** - DSC PROVIDES THE SOFTWARE "AS IS" WITHOUT WARRANTY. DSC DOES NOT WARRANT THAT THE SOFTWARE WILL MEET YOUR REQUIREMENTS OR THAT OPERATION OF THE SOFTWARE WILL BE UNINTERRUPTED OR ERROR-FREE.

(b) CHANGES IN OPERATING ENVIRONMENT - DSC shall not be responsible for problems caused by p characteristics of the HARDWARE, or for problems in the interaction of the

SOFTWARE PRODUCT with non-DSC-SOFTWARE or HARDWARE PRODUCTS.<br>**(c) LIMITATION OF LIABILITY; WARRANTY REFLECTS ALLOCATION OF RISK** - IN ANY EVENT, IF ANY STATUTE IMPLIES WARRANTIES OR CONDITIONS NOT STATED IN THIS LICENSE AGREEMENT, DSC'S<br>ENTIRE LABILITY UNDER ANY PROVISION OF THIS LICENSE AGREEMENT SHALL BE LIMITED TO THE<br>GREATER OF THE AMOUNT ACTUALLY PAID BY YOU TO LICEN CANADIAN DOLLARS (CAD\$5.00). BECAUSE SOME JURISDICTIONS DO NOT ALLOW THE EXCLU IMITATION OF LIABILITY FOR CONSEQUENTIAL OR INCIDENTAL DAMAGES. THE ABOVE LIMITATION MA

NOT APPLY TO YOU.<br>**(d) DISCLAIMER OF WARRANTIES** - THIS WARRANTY CONTAINS THE ENTIRE WARRANTY AND SHALL BE<br>IN LIEU OF ANY AND ALL OTHER WARRANTIES, WHETHER EXPRESSED OR IMPLIED (INCLUDING ALL<br>IMPLIED WARRANTIES OF MERCHANT

### **Mounting**

NOTE: (e) EXCLUSIVE REMEDY AND LIMITATION OF WARRANTY - UNDER NO CIRCUMSTANCES SHALL DSC BE LIABLE FOR ANY SPECIAL, INCIDENTAL, CONSEQUENTIAL OR INDIRECT DAMAGES BASED UPON<br>BREACH OF WARRANTY, BREACH OF CONTRACT, NEGLIGENCE, STRICT LIABILITY, OR ANY OTHER LEGAL<br>THEORY. SUCH DAMAGES INCLUDE, BUT ARE NOT LIM WARE PRODUCT OR ANY ASSOCIATED EQUIPMENT, COST OF CAPITAL, COST OF SUBSTITUTE OR<br>REPLACEMENT EQUIPMENT, FACILITIES OR SERVICES, DOWN TIME, PURCHASERS TIME, THE CLAIMS OF<br>THIRD PARTIES, INCLUDING CUSTOMERS, AND INJURY TO PR the entire system be completely tested on a regular basis. However, despite frequent testing, and due to, but<br>not limited to, criminal tampering or electrical disruption, it is possible for this SOFTWARE PRODUCT to fail<br>to

5. Before attaching the keypad to its backplate, complete the keypad wiring as described in the next section. **Wiring**

- 1. Before wiring the unit, ensure that all power (AC transformer and bat- $\sqrt{\frac{\text{LOD5511}}{\text{LOD5511}}}$
- tery) is disconnected from the control panel. 2. Connect the four Keybus wires from the control panel (red, black, yellow and green) to the keypad terminals (R B Y G). Consult the dia- $\mathcal{S} \otimes \mathcal{S} \otimes \mathcal{S}$
- gram below: 3. If programmed as an input, you can connect a device such as a door **R B YG Z/P**
- contact to the 'Z/P' terminal of the LCD5511. This eliminates the need to run wires back to the control panel for the device. To connect
- the zone, run one wire from the device to the 'Z/P' terminal and the other wire from the device to the B (black) terminal. For powered devices, run the red wire to the R (posi-BLK YEL GRN To Zon

tive) terminal and the black wire to the B (negative) terminal. When using end of line supervision, connect the zone according to one of the configurations outlined in your system's Installation Manual.

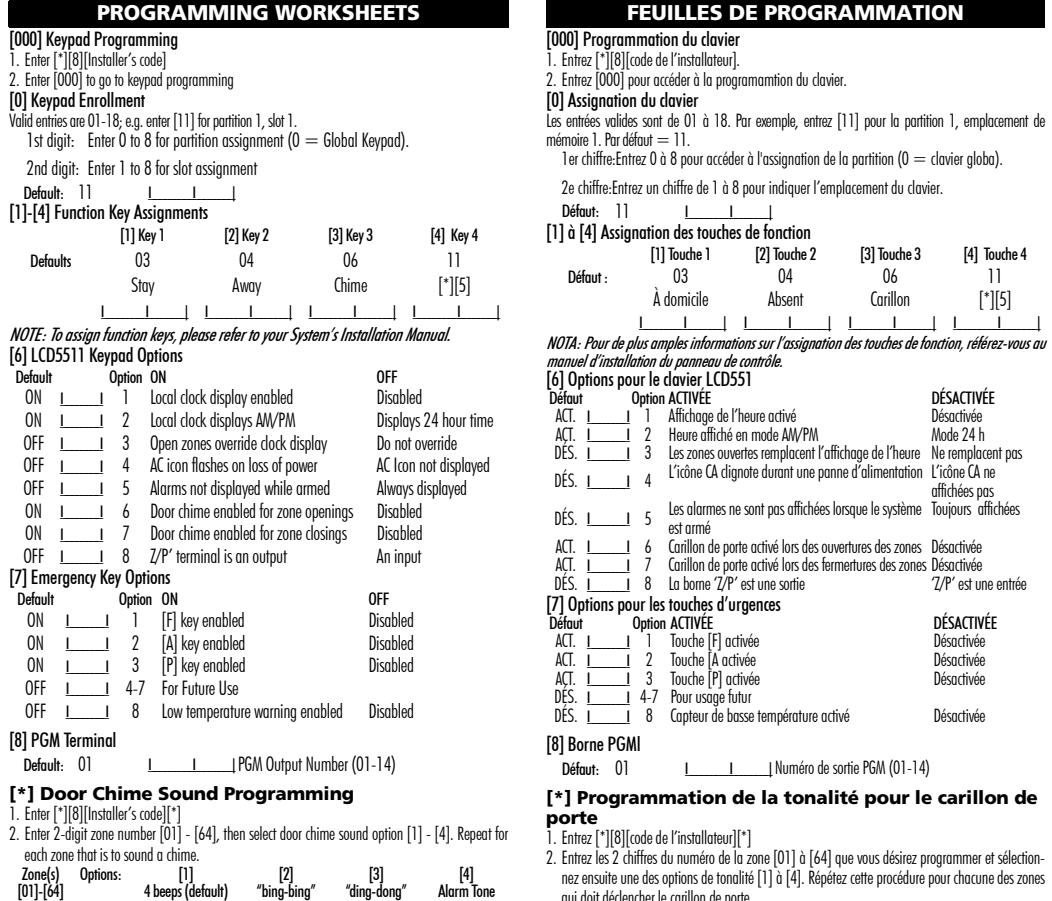

4. If the 'Z/P' terminal is programmed as an output, the output follows the PGM programmed in Section [000][8]. A small relay, buzzer or other DC operated device may be connected between the positive sup-

**Applying Power**

Once all wiring is complete, apply power to the control panel: 1. Connect the battery leads to the battery. 2. Connect the AC transformer.

For more information on control panel power specifications, see the control panel Installation Manual.

NOTE: Do not connect the power until all wiring is complete.

**Enrolling the Keypad**

Once all wiring is complete, you will need to enter a 2-digit number that tells the system the partition and slot assignment of the keypad. If your system has partitions, you will need to also assign the keypad to a partition (1st digit). The slot assignment (2nd digit) tells the panel which keypad slots are occupied. The panel can then generate a fault when a keypad supervisory signal is not present. There are eight available slots for keypads. LCD5511 keypads are always assigned to slot 1 by default. You will need to assign each keypad to its own slot (1 to

8). Enter the following at each keypad installed on the system: 1. Enter Installer Programming by pressing [\*][8][Installer's Code]

2. Press [000] for Keypad Programming 3. Press [0] for Partition and Slot Assignment

2nd digit: Enter 1 to 8 for slot assignment. 5. Press the  $[#]$  key twice to exit programming.

4. Enter a two digit number to specify the partition and slot assignment. NOTE: If your system does not have partitions, enter [1] for the first digit. 1st digit: Enter 0 to 8 for partition assignment (0 = Global Keypad).

6. After assigning all keypads, perform a supervisory reset by entering [\*][8][Installer's Code][902]. The panel will now supervise all assigned keypads and enrolled modules on the system.

**Programming the Keypad**

There are several programming options available for the LCD5511 keypad. These are described below. Record all your programming choices in the

programming worksheets included in this manual.

Programming the LCD5511 is similar to programming the rest of the system. When you are in the LCD5511 programming sections, the keypad will display which options are turned on along the top of the display. To turn an option on or off, press the number corresponding to the option on the number pad. The numbers of the options that are currently turned ON will be displayed. For example, if options 1 and 2 are on, see

 $\mathbf{u}$ 

-----<br>For information on programming the rest of your security system, please refer to your system Installation

above.

Manual. **Function Key Options**

and a complete list of all the function key options available for your system.

**Clock Options**

The LCD5511 will display the current time after 4 seconds of no key presses. To set the correct time and date for the system, please refer to your system's Instruction Manual. You can change how the keypad displays

ply voltage and the 'Z/P' terminal (maximum load is 50mA).

the time with the following options. To change the clock options:

1. Enter [\*][8][Installer's code] 2. Enter [000] to go to keypad programming 3. Enter section [6] to go to clock options. 4. To turn any of the options on or off, press [1], [2], or [3]: NOTE: If the Time does not display on keypad option is selected, make sure that the Keypad displays

time when zones are open option is also selected.  $[1]$  ON  $=$  Time displays on keypad  $=$  Time does not display on keypad  $[2] \text{ ON} = \text{Clock display is in 12-hour format (e.g., } 08:00).$  $\int$  OFF  $=$  Clock display is in 24-hour format (e.g. 20:00)  $[3]$  ON  $=$  Keypad does not display time when zones are open  $\overline{OFF} =$  Keypad displays time when zones are open 5. When you are finished programming the clock options, press [#] to exit. **Alarms Displayed While Armed Option**

You can disable the display of alarms on the keypad when the system is armed. The display of alarms is enabled by default. To disable the display of alarms when the system is armed, turn off section [6], option

[5]: 1. Enter [\*][8][Installer's code] 2. Enter [000] to go to keypad programming 3. To turn the display of alarms on or off, enter section [6].

 $1.$  Turn option  $[5]$  on or off:

default. Please see your system's Installation Manual for more information on these keys and their options.

You can program the LCD5511 keypad to sound a tone when any zone is opened or closed. There are two<br>parts to the LCD5511 door chime programming:<br>• Program if the LCD5511 will chime when zones are opened and/or closed. • Program the type of sound the LCD5511 will make when an individual zone is opened or closed. For the door chime feature to work, you will also need to turn on the Door Chime attribute for each zone that will trigger the chime. This programming is done in the control panel software. Refer to your control panel's

To turn any of the emergency keys on or off on the keypad: 1. Enter [\*][8][Installer's code] 2. Enter [000] to go to keypad programming

4. To turn the emergency key options on or off, press [1], [2], or [3]:<br>[1] ON = Fire key engbledOFF = Fire key disabled

| ON=Auxiliary key enabledOFF= Auxiliary key disabled<br>| ON=Auxiliary key enabledOFF= Panic key disabled<br>| ON=Panic key enabledOFF= Panic key disabled

3. Enter section [7].

5. When you are finished, press  $[\#]$  to exit.

 $[11 \text{ ON}$   $=$  Fire key enabledOFF  $=$ 

Installation Manual for more information.

are closed. By default, LCD5511 keypads are programmed to sound door chimes on both zone openings and

closings. To change the door chime opening/closing settings, at each LCD5511 keypad:

1. Enter [\*][8][Installer's Code] 2. Enter [000] to go to keypad programming

3. Enter section [6].

 $[5]$  ON  $=$  Alarms not displayed while system is armed  $OFF =$  Alarms are always displayed while system is armed

4. To turn the options on or off, press [6] or [7]: [6] ON = Door Chime Enabled for Zone Openings OFF = Door Chime Disabled for Zone Openings

### **Door Chime Sounds** You can program the LCD5511 keypad to make different door chime sounds for individual zones, or groups

of zones. Each LCD5511 keypad can make any of four door chime sounds for each zone that triggers the door chime:

NOTE: For a zone to be able to trigger the door chime sound, the Door Chime zone attribute must also be enabled in the control panel programming. Please see your control panel Installation Man-

- *ual.*<br>To change the door chime sounds:
- 1. Enter [\*][8][Installer's code].
- 2. Enter [\*] to go to door chime sound programming.
- 3. Enter a 2-digit number for the zone you want to program [01] [64].
- 4. Turn one of the following options on by pressing [1], [2], [3], or [4]:
- [1] 4 quick beeps (default sound)
- 
- [2] 'Bing Bing' tone
- [3] 'Ding Dong' tone [4] 'Alarm' tone
- **Emergency Key Options '(Fire, Auxiliary, Panic)**<br>You can enable or disable the Fire, Auxiliary and Panic keys at each keypad. These keys are enabled by

### NOTE: Make sure that only one of the above options is turned on. If more than one is on, the keypad will sound the first option that is enabled. If none of the options are selected, the keypad will not make any sound when the zone is opened or closed.

- 5. To program the door chime sound for another zone, repeat steps 3 and 4.
- 6. When you are finished programming the door chime sounds, press [#] to exit.

# **Zone Input/PGM Output Option**

4. Turn the option on or off by pressing [8].

**Limited Warranty**<br> **Elimited Strates Tranty**<br> **Elimited Strates Warrantss than for a period of 12 months from the date of purchase, the product<br>
aball be free of defective in materials and workmanship under normal use an** 

lar basis. However, despie frequent testing, and due to, but not limited to, criminal tampering or elec-<br>trical disruption, it is possible for this product to fail to perform as expected.<br>Important Information: Changes or

**Garantie**<br>Colimial Security Controls, pendant une période de douze mois à partir de la date d'achat, garantit le<br>Digital Security Controls, pendant une période de d'assemblatic controls possible contre coute défectuos<br>té

les chocs mécaniques, les dégais d'eau ou tout dommage provenant d'abus, de modifications ou de<br>manuvaises utilisations de l'équipement.<br>La garantie sustidie n'est valide que pour l'acheteur original et n'est et ne sera qu

perte subie par l'acheteur en rapport avec l'achat, l'installation et le fonctionnement ou la précent produite

du présent produit.<br>AVERTISSEMENT : Digital Sacurity Controls recommande aug le système soit régulièrement sou. **AVERTISSEMENT** : Digital Security Controls recommande que le système soit régulièrement sou-<br>mis à un essai complet. Cependant, en dépit d'essais réguliers et à cause d'interventions criminelles.<br>parmes de courant ou autr

**Garantía Limitada**<br> **Garantía Limitada**<br> **Garantía Limitada**<br> **Garantía Limitada**<br> **Garantía** Digital Security Controls garantiza que por un período de doce meses desde la fecha de adquisición, el<br>
en cumplimiento de cual

**Advertencia:** Digital Security Controls recontienda que el sistema sea probado en su integridad con la<br>debida regularidad. Sin embargo, a pesar de pruebas feccuentes y debido a interferencia criminal<br>cornes eléctricos, pe

### **Programming the PGM Number**

- In order to assign a PGM output to the "Z/P" terminal, a PGM number must be entered. This number has to be one of the PGM outputs that can be programmed in the panel.
- 
- 1. Enter [\*][8] [Installer Code].
- **Door Chime on Zone Openings/Closings** You can program each LCD5511 keypad to sound a door chime when zones are opened and/or when they 2. Enter [000] to go to Keypad Programming. 3. Enter Section [8].

### 4. Enter the 2-digit PGM number (01-14).

# **AC Icon (PC5020 only)**

**Trouble Icon**

### The Trouble icon is displayed when a system trouble is active.

# **Low Temperature Warning**

3. Enter section [7].

4. Enable or disable the low temperature warning by pressing [8].

 $ON =$  Low temperature warning enabled OFF = Low temperature warning disabled

Only 1 of 3 options may be selected for the input/output terminal (Zone, PGM or Low

IMPORTANT - READ CAREFULLY: DSC Software purchased with or without Products and<br>Components is copyrighted and is purchased under the following license terms:<br>• This End-User License Agreement ("EULA") is a legal agreement

Temperature).

• Any software provided along with the SOFTWARE PRODUCT that is associated with a separate end-user license agreement is licensed to You under the terms of that license agreement.

• By installing, copying, downloading, storing, accessing or otherwise using the SOFTWARE PRODUCT, you ally to be bound by the terms of this EULA, even if this EULA is deemed to be a modification of any previous arrangement or contract. If You do not agree to the terms of this EULA, DSC is unwilling to license the SOFTWARE PRODUCT to You, and You have no right to use it.

The SOFTWARE PRODUCT is protected by copyright laws and international copyright treaties, as well as<br>other intellectual property laws and treaties. The SOFTWARE PRODUCT is licensed, not sold. **GRANT OF LICENSE** This FULA grants You the following rights:

**Software Installation and Use** - For each license You acquire, You may have only one copy of the

SOFTWARE PRODUCT LICENSE

 $[7]$  ON  $=$  Door Chime Enghled for Zone Closings OFF = Door Chime Disabled for Zone Closings

# 5. When you are finished, press [#] to exit.

# **INSTALLATION INSTRUCTIONS**

PGM Output

Le clavier LCD5511 indique les états du système à l'aide de symboles et de numéros qu'il fait apparaître sur son afficheur à cristaux liquides. Ce clavier peut être utilisé avec des systèmes de sécurité protégeant jusqu'à 64 zones. Le LCD5511 est compatible avec les systèmes de sécurité DSC suivants : • PC580/PC585 • PC5008 • PC1616 • PC1864

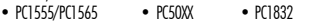

• Tension nominale : 12Vc.c

Pour le montage du clavier, choisissez un endroit près du point d'entrée qui est sec, sécuritaire et accessible. Lorsque ous vez éterminé emplacement de nontage, suivez étapes uivantes<br>1. Retirez la partie arrière du clavier en dévissant la vis (optionnelle) <sub>[CO5511</sub>

- Raccordement au panneau de contrôle via le Keybus à 4 fils. • Une entrée de zone et une sortie PGM
- Consommation de courant : 22mA (en veille) / 85mA (maximum)
- Version avec interrupteur antisabotage optionnelle
- Quatre touches de fonctions programmables
- Voyants d'état Prêt (vert) et Armé (rouge)
- Capteur de basse température
- Dimensions: 75 x 120 x 25mm (WxLxD)
- $\bullet$  Poids: 120 $\sigma$ • Plage de température : -10 °C à  $+55$  °C
- Humidité relative : 93 % non cond.
- Ne contient aucune pièce réparable

3. Si l'installation nécessite un commutateur anti-sobotoge, insérez-le  $\begin{bmatrix} 1 & 0 & 0 \\ 0 & 1 & 1 \\ 0 & 0 & 0 \end{bmatrix}$   $\begin{bmatrix} 0 & 0 & 0 \\ 0 & 1 & 1 \\ 0 & 0 & 0 \end{bmatrix}$   $\begin{bmatrix} 0 & 0 & 0 \\ 0 & 1 & 1 \\ 0 & 0 & 0 \end{bmatrix}$   $\begin{bmatrix} 0 & 0 & 0 \\ 0 & 1 & 1 \\$ l'installez sur une surface rugeuse, mettez le ruban collant sur le mur afin de lisser la surface sur laquelle le dispositif anti-sabotage sera fixé.

- **Déballage** La boîte du LCD5511 contient les éléments suivants :
- Un clavier LCD5511• Un commutateur anti-sabotage
- Quatre vis de montage• Ruban collant
- Un résistance fin de ligne Un Manuel d'Installation
- Trois étiquettes intérieures pour la porte du clavier

- terie) du panneau de contrôle est coupée. 2. Raccordez les quatre fils du Keybus qui proviennent du panneau de contrôle (rouge, noir, jaune et
- vert) sur les bornes (R,B, Y et G) du clavier. Référez-vous au schéma ci-dessous. 3. Si la borne 'Z/P' du LCD5511 est programmée en tant qu'entrée, vous pouvez raccorder un dispositif sur cette borne, comme par exemple un contact de porte. Ceci est un bon moyen d'économiser du temps et du câblage en évitant d'avoir à installer un câble entre le panneau de contrôle et le contact de la porte qui se trouve à proximité du clavier. Pour raccorder la zone, installez un câble entre le dispositif et le clavier et raccordez un des fils provenant du dispositif sur la borne 'Z/ P' du clavier et un autre sur la borne B. Si le dispositif doit être alimenté, raccordez le fil rouge

située à la base de l'unité.

5. Avant de fixer le clavier sur sa plaque arrière, effectuez tout le câblage décrit dans la rubrique suivante. **Câblage**

1. Avant de commencer à câbler l'unité, assurez-vous que l'alimentation (transformateur c.a. et bat-

Plusieurs options de programmation sont disponibles pour le clavier  $\lceil$  CDS511 Ces options sont décrites ci-dessours lascrivez tous vos choix de LCD5511. Ces options sont décrites ci-dessous. Inscrivez tous vos choix de programmation sur les feuilles de programmation qui se trouvent à la fin

la borne R (positif) et le fil noir à la borne B (négatif). Si une résistance de fin de ligne doit être utilisée, raccordez la zone en vous conformant à l'une des configurations décrites dans le manuel d'installation du système. 4. Si la borne 'Z/P' est programmée en tant que sortie, celle-ci suit la programmation de la sortie

PGM programmée dans la section [000][8]. Un petit relais, un avertisseur sonore ou un autre dis-positif qui fonctionne sous tension c.c. peut être raccordé entre la borne d'alimentation positive et la borne 'Z/P' (consommation maximale de courant de 50mA).

- **Mise sous tension** Une fois le câblage complété, mettez le panneau de contrôle sous tension. 1. Raccordez les câbles de batterie à la batterie.
- 
- 2. Branchez le transformateur CA. Pour de plus amples informations sur les spécifications d'alimentation du panneau de contrôle, référez-vous
- au manuel d'installation du panneau de contrôle. NOTE: Ne mettez pas le panneau de contrôle sous tension avant que tout le câblage ait été complété. Assignation du clavier
- Une fois le câblage complété, vous devez entrer un numéro à 2 chiffres qui sert à indiquer au système la par-
- tition et l'emplacement de mémoire qui sont assignés au clavier. Si votre système est divisé en partitions, vous devez également assigner le clavier à une partition (1er chiffre). L'assignation de l'emplacement de mémoire (2e chiffre) permet d'indiquer au panneau quels sont les emplacements de mémoire dédiés aux claviers qui sont occupés. Le panneau peut ainsi générer une panne de supervion lorsqu'il ne reçoit pas de signal de présence du clavier. Il y a huit emplacements de mémoire pour les claviers. Les claviers LCD5511 sont toujours assignés par défaut à l'emplacement de mémoire 1.
- Vous devez assigner chaque clavier à un emplacement de mémoire (1 à 8). Entrez ce qui suit pour chacun des claviers qui est installé dans le sytème. 1. Accédez au mode de programmation de l'installateur en entrant [\*][8][code de l'installateur]
- 2. Entrez [000] pour accéder à la programmation du clavier.
- 3. Appuyez sur [0] pour accéder à l'assignation de la partition et de l'emplacement de mémoire du clavier.
- 4. Entrez le numéro à deux chiffres qui représente la partition et l'emplacement de mémoire.<br>*NOTE: Si votre système n'est pas divisé en partitions, entrez [1] comme premier chiffre*.
- 
- 1er chiffre: Entrez 0 à 8 pour accéder à l'assignation de la partition ( $0 = 0$  clavier globa). 2e chiffre: Entrez un chiffre de 1 à 8 pour indiquer l'emplacement du clavier.
- 5. Pour quitter le mode de programmation, appuyez deux fois sur [#].
- 6. Une fois tous les claviers assignés, exécutez une réinitialisation de la supervision en entrant [\*][8][code de l'installateur][902]. Le panneau supervisera dorénavant tous les claviers et les modules qui ont été

### assignés dans le système. **Programmation du clavier**

DÉSACTIVÉE = Désactivée 5. lorsque vous avez terminé, appuyez sur [#] pour quitter.

# de ce manuel.

La programmation du LCD5511 est similaire à celle du reste du système. Lorsque vous êtes dans le mode de programmation du LCD5511, l'afficheur du clavier vous indiquent quelles sont les options qui sont activées. Pour activer ou désactiver une option, appuyez sur la touche numérique qui correspond au numéro de l'option. Les numéros d'options qui apparaissent dans le haut de l'afficheur correspondent aux options qui sont activées.

Par exemple, si les options 1 et 2 sont activées, l'afficheur aura l'air de ceci :

Pour de plus amples renseignements, consulter le manuel de votre système.

# **Options pour les touches de fonction**

La programmation des touches de fonction s'effectue dans les sections [000][1]-[4]. Par défaut, les quatre touches de fonction du clavier sont programmées comme suit: armement en mode à domicile (03), arme-ment en mode Absent (04), Carillon (06), fonction Auxiliaire (11). Vous pouvez modifier la fonction de chacune des touches de chacun des claviers. Pour de plus amples informations sur la programmation des

touches de fonction et pour obtenir une liste complète de toutes les options pour les touches de fonctions qui

**Options pour l'horloge**<br>Lorsque aucune touche n'a été enfoncée depuis plus de 4 secondes, le LCD5511 affiche l'heure. Pour régler l'heure et la date du système, veuillez vous référer au manuel d'instructions du système. Vous pouvez modi-<br>fier la manière dont le clavier affiche l'heure à l'aide des options suivantes. Pour modifier les options de l'hor

4. Pour activer ou désactiver les options, appuiyez sur [1], [2] où [3].<br>*NOTE: Si l'heure ne s'affiche pas sur le davier et que l'option "heure affichée sur le davier" est sélec-<br>tionnée, assurez-vous que l'option "Le cla* 

sont disponibles pour votre système, veuillez vous référer au manuel d'installation.

loge:

1. Entrez [\*][8][code de l'installateur]

La zone du clavier peut, au lieu d'être programmée comme entrée de zone, être programmée en tant que capteur de basse température. Si cette zone est programmée en tant que capteur de basse température, elle<br>passe en état d'alarme lorsque la température atteint 6° C (± 2°) et se rétablit à 9° C (± 2°).

2. Entrez [000] pour accéder au mode de programmation du clavier. 3. Entrez [6] pour accéder à la section de programmation des options de l'horloge.

également sélectionnée.

[1] ACTIVÉE = L'heure est affichée sur le clavier DÉSACTIVÉE = L'heure n'est pas affichée sur le clavier  $[2]$  ACTIVÉE = Heure affichée dans le format 12 heures (par ex.: 08:00).  $\bigcirc$  DÉSACTIVÉE = Heure affichée dans le format 24 heures (par ex.: 20:00)<br>[3] ACTIVÉE = Le clavier n'affiche pas l'heure lorsque des zones sont ouvertes DÉSACTIVÉE = Le clavier affiche l'heure lorsque des zones sont ouvertes  $5$  . Une fois la programmation des options de l'horloge complétée, appuyez sur [#] pour quitter **Option d'affichage des alarmes lorsque le système est armé**

Vous pouvez empêcher l'affichage des alarmes sur le clavier lorsque le système est armé. Par défaut, les alarmes sont affichées lorsque le système est armé. Pour empêcher l'affichage des alarmes lorsque le sys-

1. Entrez [\*][8][code de l'installateur]<br>2. Entrez [000] pour accéder à la programmation du clavier.<br>3. Pour permettre ou empêcher l'affichage des alarmes, accédez à la section [6].

tème est armé, activez l'option [5] de la section [6].

4. Activez ou désactivez l'option [5].

[5] ACTIVÉE = Les alarmes ne sont pas affichées lorsque le système est armé. DÉSACTIVÉE = Les alarmes sont toujours affichées lorsque le système est armé. 5. lorsque vous avez terminé, appuyez sur [#] pour quitter.<br>**Options pour les touches d'urgence (incencière, auxiliaire et panique)**<br>Vous pouvez activer ou désactiver les touches d'urgence d'incendie, d'urgence auxiliaire chaque clavier. Par défaut, ces touches sont activées. Pour de plus amples informations sur ces touches et sur leurs options, veuillez vous référer au manuel d'installation du système. Pour activer ou désactiver l'une ou

l'autre des touches d'urgence du clavier :

1. Entrez [\*][8][code de l'installateur] 2. Entrez [000] pour accéder à la programmation du clavier

3. Accédez à la section [7].

4. Pour activer ou désactiver les touches d'urgence, appuyez sur [1], [2] ou [3]. [1] ACTIVÉE = Touche incendie activéeDÉSACTIVÉE = Désactivée  $[2]$  ACTIVÉE  $=$  Touche auxiliaire activéeDÉSACTIVÉE  $=$  Désactivée  $\hat{\mathsf{S}}$ 1 ACTIVÉE  $=$  Touche de panique activéeDÉSACTIVÉE  $=$  Désactivée 5. Lorsque vous avez terminé, appuyez sur [#] pour quitter. **Options pour le carillon de porte**

Vous pouvez programmer le LCD5511 de façon à ce qu'il émette une tonalité chaque fois qu'une zone est ouverte ou fermée, et ce, pour chacune des zones. La programmation du carillon de porte du LCD5511 se fait

en deux parties:

• Vous devez sélectionner si le carillon du LCD5511 doit être déclenché lors des ouvertures ou des ferme-

tures des zones ou dans les deux cas.

• Vous devez sélectionnez pour chacune des zones la tonalité que le LCD5511 fera entendre lorsque la zone

déclenchera le carillon de porte.

Afin qu'une zone puisse déclencher le carillon de porte, vous devez également sélectionner l'attribut "Carillon" de cette zone. La programmation des attributs des zones se fait dans le logiciel du panneau de contrôle. Pour de plus amples informations, veuillez vous référer au manuel d'installation du panneau de contrôle.

**Carillon de porte lors de l'ouverture/la fermeture des zones**

Vous pouvez programmer chaque clavier LCD5511 pour qu'il émette une tonalité carillon lors de l'ouverture ou de la fermeture des zones ou dans les deux cas. Par défaut, les claviers LCD5511 sont programmés pour

> .<br>Tous les conflits survent la ce contrat seront résolus par un arbitrage définitif et sans appel conformément<br>tous et les parties accentent d'être liées par la décision de l'arbitre. I e lieu de l'arbitration sera Toronto à la Loi sur l'arbitrage, et les parties acceptent d'être liées par la décision de l'arbitre. Le lieu de l'arbitration sera Toronto, Canada, et le langage de l'arbitration sera l'anglais.

émettre une tonalité carillon lors de l'ouverture et de la fermeture des zones. Pour modifier le réglage du carillon de port de chaque clavier LCD5511: 1. Entrez [\*][8][code de l'installateur] 2. Entrez [000] pour accéder à la programmation du clavier. 3. Accédez à la section [6]. 4. Pour activer ou désactiver les options, appuyez sur [6] ou [7]. [6] ACTIVÉE = Carillon de porte activé llors de l'ouverture des zones

 $[7]$  ACTIVÉE  $=$  Carillon de porte activé lors de la fermeture des zones

DÉSACTIVÉE = Désactivée

**Tonalités pour le carillon**

Vous pouvez sélectionner, parmi quatre tonalités différentes, la tonalité qui sera émise par le clavier LCD5511 pour chacune des zones ou chacun des groupes de zones qui déclencheront le carillon. Ces tonalités

sont les suivantes :

• 4 bips rapides (tonalité par défaut)•'Ding – Dong"

• 'Bing – Bing"• 'Tonalité d'alarme NOTE: Pour qu'une zone puisse être en mesure de déclencher le carillon de porte, l'attribut "Carillon" de cette zone doit être sélectionné dans la programmation du panneau de contrôle. Veuillez vous référer au manuel d'installation du panneau de contrôle.

Pour modifier la tonalité du carillon de porte d'une zone :

1. Entrez [\*][8][code de l'installateur]. 2. Entrez [\*] pour accéder à la programmation de la tonalité du carillon de porte.

3. Entrez les 2 chiffres du numéro de la zone [01] à [64] pour laquelle vous désirez programmer la tonalité. 4. Activez une des options suivantes en appuyant sur la touche [1], [2], [3] ou [4] qui correspond à la tonal-

ble con los siguientes sistemas de seguridad DSC: • PC580/PC585 • PC5008 • PC1616 • PC1864 •  $PC505/PC1565$  •  $PC500X$ 

ité choisie.

quitter.

[1] 4 bips rapides (par défaut) [3] 'Ding – Dong"

[2] 'Bing – Bing"• [4] 'Tonalité d'alarme NOTE: Assurez-vous qu'une seule de ces options est activée. Si plus d'une option est activée, le clavier émettra la tonalité qui correspond à la première option qui est activée. Si aucune de ces options <sup>n</sup>'est activée, le clavier n'émettra aucune tonalité lors des ouvertures et des fermetures de la zone. 5. Pour programmer la tonalité du carillon de porte d'une autre zone, répétez les étapes 3 et 4. 6. Lorsque vous avez terminé la programmation des tonalités de carillon de porte, appuyez sur [#] pour

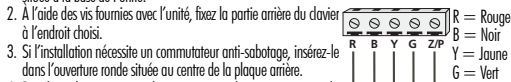

**Option pour la borne 'Z/P' (Entrée de zone/ sortie PGM)**

La borne 'Z/P' du clavier LCD5511 peut être programmée en tant qu'entrée de zone (par défaut) ou de sortie

PGM. Pour modifier cette option : 1. Entrez [\*][8] [code de l'installateur]. 2. Entrez [000] pour accéder à la programmation du clavier.

3. Accédez à la section [6].

4. Activez ou désactivez l'option en appuyant sur [8]. Si l'option 8 est ACTIVÉE, la borne 'Z/P' du clavier est une sortie. Si l'option 8 est DÉSACTIVÉE, la borne 'Z/P' est une entrée.

# **Programmation du numéro de la PGM**

- 1. Antes de comenzar con la conexión de la unidad, asegúrese que LCD5511 todo alimentación (transformador de CA y batería) esté<br>desconectado desde el panel de control.<br>2. Concete los cuatro cables del Keybus provenientes del panel de con- $\overline{R} \otimes \overline{S} \otimes \overline{S} = \overline{S} \otimes R = \text{Nego}$ <br>trol (rojo,
- trol (rojo, negro, amarillo y verde) a los terminales del tedado (R, R B )<br>B, Y, G). Consulte el siguiente diagrama:
- 3. Si el terminal 'Z/P' del LCD5511 se ha programado como una **R BYG** Entrada de zona entrada, Ud. podrá conectar un dispositivo - tal como un contacto

entrada, Ud. podra conectar un dispositivo - tal como un contacto<br>de puerta - a este terminal. Esto elimina la necesidad de tender un cable adicional desde el dispositivo hacia el panel de control. Para la conexión de la zona, conecte un cable desde el dispositivo hasta el terAfin que la borne 'Z/P' puisse être utilisée en tant que sortie PGM, un numéro de sortie PGM doit être entré. Ce numéro doit correspondre à un numéro de PGM qui peut être programmé dans le panneau. 1. Entrez [\*][8] [code de l'installateur].

2. Entrez [000] pour accéder à la programmation du clavier.

# 3. Accédez à la section [8]. 4. Entrez les 2 chiffres du numéro de la sortie PGM (01-14).

### **Icône CA (seulement PC5020)**

L'icône CA indique que le panneau de contrôle est alimenté par l'alimentation c.a. Vous pouvez programmer le LCD5511 de façon à ce que, durant une panne d'alimentation, l'icône CA disparaisse de l'afficheur ou

qu'elle clignote.

- Conecte los cables de batería a la batería. 2. Conecte el transformador de CA.
- - Para mayor información acerca de las especificaciones de alimentación del panel de control, consulte el
		- Manual de Instalación del panel de control. NOTA: No conecte la alimentación hasta que se hayan terminado todas las conexiones del cableado.

2. Enrez [000] pour accéder à la programmation du clavier. 3. Pour sélectionner le mode d'opération désiré pour l'icône CA, accédez à la section [6].

4. Activez ou désactivez l'option [4]

ACTIVÉE = l'icône CA clignote durant une panne d'alimentation DÉSACTIVÉE = l'icône CA disparaît de l'afficheur durant une panne d'alimentation 5. Lorsque vous avez terminé, appuyez sur [#] pour quitter.

**Icône Trouble**

u ene cignole.<br>. Entrez [\*][8] [code de l'installateur]

L'icône Trouble apparaît sur l'afficheur lorsqu'une condition de trouble est présente dans le système.

NOTA: Si su sistema no posee particiones, ingrese [1] para el primer dígito. 1er.dígito: Ingrese 0 a 8 para Asignación de Partición (0 = Teclado Global). **Capteur de basse température**

1556 en erur a aranno recepco concern.<br>Fntrez [\*1[8] [code de l'installateur].

2do.dígito: Ingrese 1 a 8 para Asignación de Espacio. Presione la tecla [#] dos veces para salir de la programación. 2. Entrez [000] pour accéder à la programmation du clavier.

3. Accédez à la section [7]. 4. Activer ou désactiver l'avertisseur de basse température en appuyant sur [8]

ACTIVÉE = Avertisseur de basse température activé DÉSACTIVÉE = Désactivé NOTE: Une seule des 3 options peut être choisie pour la borne entrée/sortie (Zone, PGM ou basse température).

# IMPORTANT - A LIRE ATTENTIVEMENT : Le logiciell DSC acheté avec ou sans Produits et Composants est<br>
• Ce Contat de licence :<br>
action de licence contative licence :<br>
action de licence challel is due to the licence challel e

• Si le produit logiciel DSC («PRODUIT LOGICIEL» ou « LOGICIEL») a été conqu pour être accompagné par du<br>MATÉRIEL et s'il Nest PAS accompagné par un nouveau MATÉRIEL Vous riavez pas le droit d'utiliser, de copier ou<br>d'ins

droits conformément aux modalités de ce contrat de licence.<br>
• En installant, copiant, téléchargeant, sauvegardant, accédant ou utilisant d'une manière quelconque le PRODUIT<br>
« LOGICEL, Vous acceptez inconditionnellement d

vendu.<br>**1. OCTROI DE LA LICENCE**. Ce CLU vous donne les droits suivants :<br>**(a) Installation et utilisation du logiciel -** Pour chacune des licences acquises, Vous n'avez le droit d'installer qu'un seul

éx**iemplaire du PRODUIT L'OGIGIEE.**<br>**(b) Utilisation de stockage en réseau** - Le PRODUIT LOGICIEL ne peut pas être installé, accédé, affiché, exécuté, partagé<br>ou utilise simulanément sur des ordinateurs différents, notamme

licence pour chaque poste de favail où le LOGICIE. sera utilisé.<br>**(c) Copie de sauvegarde** - Vous pouvez laire des copies de sauvegarde PRODUIT LOGICIEL, mais vous ne pouvez avoir<br>qu'une seule copie installée par licence à

Las teclas funcionales se programan en las secciones [000][1]-[4]. De fábrica, las 4 teclas funcionales del teclado están programadas como Armar Presente (03), Armar Ausente (04), Campanilla (06), Auxiliar (11). Ud. puede cambiar la función de cada tecla en cada teclado. Por favor consulte el Manual de Instalación de su sistema de seguridad para obtener instrucciones para programar las teclas, y una lista completa de todas

[5] SI = Alarmas no son mostradas cuando el sistema está armado  $N0 =$  Las alarmas siempre son mostradas cuando el sistema está armado

**Opciones de Teclas de Emergencia (Incendio, Auxilio, Pánico)**<br>Ud. puede habilitar o deshabilitar las tedas Incendio, Auxilio y Pánico en cada teclado. Estas teclas están habilitadas de fábrica. Por favor consulte el Manual de Instalación de sus sistema para mayor información acerca de estas teclas y sus opciones. Para habilitar o deshabilitar cualquiera de las teclas de emergencia en

 $[1]$  SI  $=$  Tecla Incendio habilitada $0 = 0$ eshabilitada SI = Tecla Auxilio habilitadaNO = Deshabilitada  $[3]$  SI  $=$  Tecla Pánico habilitadaNO  $=$  Deshabilitada 5. Cuando haya finalizado, presione [#] para salir. **Opciones de Campanilla de puerta**

[6] SI = Campanilla de puerta habilitada para aberturas de zonas NO = Deshabilitada  $[7]$  SI  $=$  Campanilla de puerta habilitada para cierres de zonas

**Sonidos de campanilla de puerta** Ud. puede programar el teclado LCD5511 para que produzca diferentes sonidos de campanilla de puerta para zonas individuales, o grupos de zonas. Cada teclado LCD5511 puede producir cualquiera de los cuatro sonidos para campanilla de puerta para cada zona que active la campanilla de puerta: • 4 tonos rápidos (sonido por defecto)•''Tono tipo 'Ding – Dong' • Tono tipo 'Bing – Bing' • 'Tono tipo 'Alarma'

imprimés accompagnant le LOGICIEL compris.

2. DESCRIPTIONS D'AUTRES DROITS ET LIMITES.<br>**(a) Limites relatives à la rétro-Ingénierie, à la décompliation et au désassemblage** — Vous riavez pas le droit de<br>désasser, décompile ou désassemble le PRODUIT LOGICIEL, sauf e

(**b) Séparation des Composants** — Le PRODUIT LOGICIEL est fount sous l'energe en la riu que produit unique. Ses parties<br>composantes ne peuvent pas être séparées pour être utilisée sur plus d'un MATÉRIEL.<br>autores à étre uti

transfert doit également inclure toutes les versions antérieures du PRODUIT LOGICIEL.<br>**(f) Résiliation —** Sous réserve de tous ses autres droits, DSC se réserve le droit de résilier ce CLU si Vous ne respectez<br>p**as les mod** 

parties composantes.<br>**(g) Marques de commerce —** Ce CLU ne Vous donne aucun droit relativement aux marques de commerce ou aux<br>marques de service de DSC ou de ses fournisseurs.

**3. DROIT DAUTEUR**<br>Tous les littes et droits de propriété intellectuelle associés au PRODUIT LOGICIEL (notamment mais pas seulement aux<br>primages, photographies et lextes incorporés dans le PRODUIT LOGICIEL), les documents

**4. RESTRICTIONS POUR L'EXPORTATION**<br>Vous acceptez le Gait que Vous n'exporterez pas ou ne réexporterez pas le PRODUIT LOGICIEL dans tout pays, personne ou<br>entile sourins à das restrictions canadiennes à l'exportation.<br>**5.** 

**C**<br>ice d'utilisation est régi par les lois de la Province de l'Ontario, Canada.

Ce contrat de licer<br>**6. ARBITRATION** 

 $S1 =$ lcono CA intermitente durante pérdida de alimentación NO = Icono CA no mostrado durante pérdida de alimentación.

La zona de teclado puede ser alternativamente programada para que sea un aviso de advertencia de tem-peratura baja en lugar de ser una entrada física de zona. Si está programada, la zona causará una alarma  $\alpha$ iando la temperatura alcance los 6°C (+/-2°) y se restablecerá a los 9°C (+/-2°).

# 7. GARANTIE RESTREINTE (a) PAS DE GARANTIE

CIEL « EN L'ÉTAT » SANS GARANTIE. DSC NE GARANTIT PAS QUE LE LOGICIEL SATISFERA VOS<br>EXPLOITATION DU LOGICIEL SERA ININTERROMPUE OU SANS ERREUR. EXIGENCES OU QUE LEXPLOITATION DU LOGICIEL SERA ININTERROMPUE OU SANS ERREUR.<br>**(b) CHANGEMENTS DU CADRE D'EXPLOITATION**<br>ou des problèmes d'interaction du PRODUIT LOGICIEL avec des LOGIO[ELS NON-DSC ou AUTRES MATÉRIEL,<br>ou d

(G) LIMITES DE RESPONSABILITÉ ; LA GARANTIE REFLETE LUMFECTATION DU RISQUE SOLO CONDITIONS QUI NE SONT PAS<br>PÓRIS TOUS LES CAS, SI UN STATUT QUELCONQUE SUPPOSE DES GARANTIES QU CONDITIONS QUI NE SONT PAS<br>POUNLÉES DANS CÉ CO

cette Garantie contient l'entiere Garantie et remplace toutes les autres Garanties, qu'elles soient<br>Explicites ou implicites (notamment toutes les Garanties implicites de Marchandise ou aptitude<br>Pour un usage particulier) AUCUNE AUTRE GARANTIE. DSC N'ASSUME PAS LA RESPONSABILITE ET N'AUTORISE AUCUNE AUTRE PERSONNE<br>PRÉTENDANT AGIR EN SON NOM DE MODIFIER OU DE CHANGER CETTE GARANTIE, N'ASSUME POUR CELA AUCUNE<br>AUTRE GARANTIE OU RESPONSABILITÉ

**(e) RECOURS EXCLUSIF ET LIMITE DE GARANTIE**<br>DSC NE SERA EN AUCUN CAS RESPONSABLE DES DOMMAGES PARTICULIERS, AÇCIDENTELS OU INDIRECTS BASÉS sur une nobservation de la Garante, une rupture de contrat, une negligence, une responsabilitat.<br>Stricte ou toute autre théore Juridique, de tels dommages incluent notamment, mais pas exclusive-<br>Me, le cout du capital, le UN TEMPS D'ARRET, LE TEMPS DE L'ACHETEUR, LES REVENDICATIONS DE TIERS, Y COMPRIS LES CLENTS E L'EXPLIS (ET LES<br>DOMMAGES À LA PROPRIETÉ MASE EN GARDE : DSC recommandé de tester compiètement l'ensemble du système régu-<br>Confo

SOFTWARE puede ser usado solamente con el HARDWARE, tal y como se establece más adelante en este EULA.<br>(d) : Alguiler - Usted no nuede alguilar, prestaro arrendar el PRODUCTO DE SOETWARE. No nuede disponibilizarlí

(d) Alquire - Usted no puede alquitar, prestar o arrestance le PRODUCTO DE SOFTWARE. No puede disponibilizario a<br>ferceros ni colgarlo e nu n servidor o una página web.<br>per americano de Producto de Software - Usted puede ta

**3. DERECHAS DE AUTOR.**<br>Todos los derechos de Itiulo y propiedad intelectual en este y relativos a este PRODUCTO DE SOFTWARE (incluy-<br>todos los derechos de Itiulo y propiedad intelectual en este y relativos incorporados al

están reservados a DSC y sus proveedores.<br>4. AESTRICOMENTS DE EXPONTACIÓN<br>Sujeta a las restricciones de exportación de Canadá.<br>Sujeta a las restricciones de exportación de Canadá.<br>5. ELECCIÓN DE LEY: Este Acuerdo de Acuerd

Ontario, Canadá.<br>**6. Ansima.**<br>colas las disputas que surjan con relación a este Acuerdo estarán determinadas por medio del arbitraje final y vin<br>colan e, de acuerdo con el Antitration Act, y las partes acuerdan someterse a

)<br>DETWARE "TAL COMO ES", SIN GARANTÍA. DSC NO GARANTIZA QUE EL SOFTWARE SATIS<br>ADES O QUE TAL OPERACIÓN DEL SOFTWARE SERÁ ININTERRUPTA O LIBRE DE ERRORES.

FARA SUS NECESIDADES O QUE TAL OPERACIÓN DEL SOFTWARE SERA ININTERRUPTA O LIBRE DE ERRORES.<br>**(b) CAMBIOS EN EL ENTORNO OPERATIVO**<br>DSC no se responsabilizará de problemas causados por cambios en las características operativ

# TOS DE HARDWARE.<br>LIMITACIÓN DE RESPONSABILIDAD, CUOTA DE RIESGO DE LA GARANTÍA

(G) LIMITACIÓN DE RESPONSABILIDAD, CUOTA DE RIESSIÓ DE LA GARANTIA<br>EN CUALQUIER CASO, SI ALGUNA LEY IMPLICA GARANTAS O CONDICIONES NO ESTABLECIDAS EN ESTE ACU-<br>EROC DE LUCENCIA, TODA LA RESPONSABILIDAD DE DSC BAJO CUALQUIE

ÉSTA GARANTIA CONTIENE LA GARANTIA COMPLETA Y ES VALIDA, EN LUGAR DE CUALQUIER OTRA GARANTIA.<br>PA EXPRESA O IMPLÍCITA (INCLUYENDO TODAS LAS GARANTIAS IMPLÍCITAS DE MERCANTIBILIDAD O APTITUD<br>PARA UN PROPÓSITO DETERMINADO) Y

BÁJO NINGUNA CIRCUNSTANCIA DSC SERÁ RESPONSABLE DE CUALQUIER DANO ESPECIAL, IMPRENSTO O<br>CONSECUENTE O DANOS INDIRECTOS BASADOS EN INFRACCIÓN DE LA GARANTÍA, INFRACCIÓN DEL CON-<br>TRATO, NEGLIGENCIA, RESPONSABILIDAD ESTRICTA

ADVERTENCIA: DSC recomienda que se pruebe todo el sistema completamente de modo regular. Sin embargo, a<br>pesar de las pruebas frecuentes, y debido a ellas, pero no limitado a las mismas, intento criminal de forzarlo<br>Interru

# **INSTRUCTIONS D'INSTALLATION**

El teclado LCD5511 muestra el estado del sistema usando una pantalla tipo LCD la cual incluye símbolos y números. El teclado puede ser usado en sistemas de seguridad de hasta 64 zonas. El LCD5511 es compati-

# **Especificaciones**

### • Corriente nominal: 12Vdc

- Se conecta al panel de control mediante el Keybus de 4 conductores
- Una entrada de zona o salida PGM en teclado
- Consumo de corriente: 22mA (Normal) / 85mA (máximo)
- Versión con sabotaje opcional
- Cuatro teclas de función programables
- Luces de estado Listo (verde) y Armado (roja)
- Sensor de temperatura baja Dimensiones: 75 x 120 x 25mm (WxLxD)
- Peso: 120g
- Rango de temperatura: -10°C a  $+ 55$ °C
- Humedad relativa: 93%, sin condensación

# • No contiene componentes reparables por el usuario

# **Installación**

- **Contenido** El conjunto LCD5511 incluye las siguientes partes:
- Un teclado LCD5511• Un interruptor de sabotaje
- Cuatro tornillos de montaje•Tapa de la superficie
- Tres etiquetas internas para la puerta del telclado•Un Manual d'Instalacion

# • Un resistor de fin de línea

# **Montaje**

Ud. debe instalar el teclado en un lugar que sea fácilmente accesible desde los puntos designados como entrada y salida. Una vez que haya elegido una ubicación segura y libre de humedad, siga los siguientes pasos para el montaje del teclado.

- 1. Retire la placa posterior del teclado aflojando el tornillo ubicado (opcional) en la base de la unidad. 2. Fije la placa posterior del teclado a la pared en la ubicación deseada. Utilice los tornillos provistos. 3. Si la instalación requiere un interruptor de sabotaje, inserte el interruptor en la apertura redondeada ubi-
- cada en el centro de la placa posterior. 4. Para el uso de sabotaje, asegúrese de que la placa posterior está montada en una superficie plana y uni-
- forme. Si el montaje se realiza en una superficie accidentada, fije la tapa de la superficie adjunta a la pared para nivelar el área de la superficie en la que se ubicará el sabotaje.
- 5. Antes de montar el teclado en su placa posterior, conecte los cables del teclado según se describe en la sección siguiente.

# **Cableado**

minal Z y el otro cable desde el dispositivo al terminal B (negro). Para dispositivos que necesitan alimentación, conecte el cable rojo al terminal R (positivo) y el cable negro al terminal B (negativo). Cuando se esté utilizando supervisión de fin de línea, conecte la zona de acuerdo a una de las configuraciones descriptas en el Manual de Instalación de su sistema de seguridad. 4. Si el terminal 'Z/P' ha sido programado como una salida, la salida seguirá al PGM programado en la

Sección [000][8]. Puede conectarse un pequeño relé, zumbador u otro dispositivo que opere con CC entre

- el positivo de la tensión de alimentación y el terminal 'Z/P' (máxima carga 50mA). **Conectando la alimentación**
- Una vez que se hayan terminado todas las conexiones, conecte la alimentación al panel de control:

# **Enrolando el teclado**

- Una vez que se haya conectado todo el cableado, Ud. necesitará ingresar un número de 2 dígitos para indi-car al sistema a qué partición y espacio será asignado el teclado.
- Si su sistema cuenta con particiones será necesario que asignar el teclado a una partición (1er. dígito). La asignación de espacio (2do. dígito) indicará al panel cuál espacio ocupará el teclado. De esta forma el panel podrá generar una falla cuando no esté presente una señal de supervisión de teclado. Hay ocho espacios disponibles para teclados. Los teclados LCD5511 siempre son asignados al espacio 1 desde fábrica. Será
- necesario que Ud. asigne cada teclado a su propio espacio (1 a 8). Ingrese lo siguiente en cada teclado instalado en el sistema: 1. Ingrese a la Programación del Instalador presionando [\*][8][Código de Instalador]

3. Presione [0] para Asignación de Partición y Espacio

2. Presione [000] para Programación de Teclado 4. Ingrese un número de dos dígitos para especificar la asignación de partición y espacio.

6. Luego de asignar todos los teclados, realice un restablecimiento de supervisión ingresando [\*][8][Código de Instalador][902]. El panel ahora supervisará todos los teclados asignados y módulos enrolados en el

sistema.

**Programación del teclado**

Existen varias opciones de programación disponibles para el teclado LCD5511. Las mismas se describen a continuación. Anote todos los ítems programados en las hojas de programación que se incluyen en este man-

ual. La programación del LCD5511 es similar a la programación del resto del sistema. Cuando esté en las secciones de programación del LCD5511, el teclado mostrará en la parte superior de su pantalla cuáles opciones están activadas. Para activar o desactivar una opción, presione el número correspondiente a la opción en el teclado numérico. Serán mostrados los números de las opciones que están ACTIVADAS actualmente. Por ejemplo, si las opciones 1 y 2 están activadas, la pantalla se verá de esta manera: Para información sobre la programación del resto de su sistema de seguridad, por favor remítase al Manual

de Instalación de su sistema. **Opciones de teclas funcionales**

 $G = \mathsf{Verde}$ 

las opciones de tecla funcional disponibles en su sistema.

**Opciones del reloj**

El LCD5511 mostrará la hora actual después de 4 segundos sin ser presionada ninguna tecla. Para programar la hora y fecha correctas para el sistema, por favor remítase al Manual de Instalación de su sistema. Ud. puede elegir cómo el teclado mostrará la hora entre las siguientes opciones. Para cambiar las opciones

4. Para activar o desactivar cualquiera de las opciones, presione [1], [2], o [3]:<br>*NOTA: Si se ha seleccionado la opción 'No mostrar hora en teclado', asegúrese que también esté* 

del reloj:

1. Ingrese [\*][8][Código de Instalador]

2. Ingrese [000] para acceder a la programación del teclado 3. Entre en la sección [6] para acceder a las opciones del reloj

seleccionada la opción 'Teclado muestra la hora cuando zonas están abiertas'.

[1] SI =Hora se muestra en teclado  $NO = No$  mostrar hora en teclado  $[2]$  SI = Reloj en formato 12 horas (ej. 08:00)  $NO =$ Reloj en formato 24 horas (ej. 20:00) [3] SI =Teclado no muestra hora cuando zonas están abiertas  $NO =$ Teclado muestra hora cuando zonas están abiertas 5. Una vez que haya terminado de programar las opciones del reloj, presione [#] para salir.

**Opción Alarmas mostradas cuando está armado**

Ud. puede deshabilitar que las alarmas sean mostradas en el teclado mientras el sistema permanece armado. La opción Mostrar alarmas está habilitada de fábrica. Para deshabilitar que las alarmas sean

mostradas cuando el sistema está armado, desactive la sección [6], opción [5]:

1. Ingrese [\*][8][Código de Instalador] 2. Ingrese [000] para acceder a la programación del teclado 3. Para activar o desactivar Mostrar alarmas, ingrese a la sección [6].

5. Cuando haya finalizado, presione [#] para salir.

un teclado:

1. Ingrese [\*][8][Código de Instalador] 2. Ingrese [000] para acceder a la programación del teclado

3. Ingrese a la sección [7]. 4. Para habilitar o deshabilitar las opciones de teclas de emergencia, presione [1], [2], o [3]:

Ud. puede programar el teclado LCD5511 para que produzca un tono audible cuando alguna zona se abra o se cierre. La programación de la campanilla de puerta del LCD5511 consta de dos partes:

• Programe si el LCD5511 sonará cuando las zonas se abran o cierren.

• Programe el tipo de sonido que producirá el LCD5511 cuando una zona individual se abra o cierre. Para que funcione la campanilla de puerta, Ud. también necesitará activar el atributo Campanilla de Puerta para cada zona que activará la campanilla. Esta programación se efectúa en el software del panel de control.

Para mayor información remítase al Manual de Instalación de su panel de control.

4. Active o desactive la opción [5]:

**Campanilla de Puerta en Aperturas/Cierres de zonas**

Ud. puede programar cada teclado LCD5511 para que haga sonar la campanilla de puerta cuando alguna zona se abra y/o cuando alguna zona se cierre. De fábrica, los teclados LCD5511 están programados para

que la campanilla de puerta suene tanto en aperturas como en cierres de zonas.

Para cambiar la programación de aberturas/cierres para campanilla de puerta, en cada teclado LCD5511:

1. Ingrese [\*][8][Código de Instalador] 2. Ingrese [000] para acceder a la programación del teclado

3. Ingrese a la sección [6].

4. Para activar o desactivar las opciones, presione [6] o [7]:

NO = Deshabilitada 5. Cuando haya finalizado, presione [#] para salir.

NOTA: Para que una zona sea capaz de activar el sonido de campanilla de puerta, el atributo de zona Campanilla de puerta debe estar también habilitado en la programación de la panel de con-trol. Por favor consulte el Manual de Instalación de su panel de control.

3. Ingrese un número de 2 dígitos para la zona que desea programar [01] - [64].<br>4. Active una de las siguientes opones presionando [1], [2], [3], [0, [4]:<br>1] 4 tonos rápidos (sonido por defecto) [1], [2], [3], [0, [4]:<br>1]

Para cambiar los sonidos de campanilla de puerta: 1. Ingrese [\*][8][Código de Instalador].

2. Ingrese [\*] para acceder al programación de sonido de campanilla de puerta.

5. Para programar el sonido de campanilla de puerta de otra zona, repita los pasos 3 y 4. 6. Cuando haya finalizado de programar los sonidos de campanilla de puerta, presione [#] para salir.

**Opción de Entrada de zona/Salida PGM**

El terminal 'Z/P' del LCD5511 puede ser programado para funcionar como una entrada de zona (de fábrica) o una salida PGM. Para cambiar esta opción:

**Programación del número de PGM**<br>Con el fin de asignar una salida PGM al terminal 'Z/P', debe ser entrado un número de PGM. Este número

1. Ingrese [\*][8] [Código de Instalador]. 2. Ingrese [000] para acceder a la programación del teclado.

3. Ingrese a la sección [6]. 4. Active o desactive la opción presionando [8]. Si al opción 8 está activada, el terminal 'Z/P' es una salida. Si la opción 8 está desactivada, el terminal 'Z/P' es una entrada.

debe ser una de las salidas PGM que pueden ser programadas en el panel. 1. Ingrese [\*][8] [Código de Instalador]. 2. Ingrese [000] para acceder a la Programación del Teclado.

3. Ingrese a la sección [8]. 4. Ingrese el número PGM de 2 dígitos (01-14).

# **Icono CA (solamente PC5020)**

El ícono CA indica que la alimentación de CA está conectada al panel principal. Ud. puede programar el LCD5511 para que cuando no esté presente la alimentación de CA el ícono no sea mostrado o que destelle.

1. Ingrese [\*][8] [Código de Instalador] 2. Ingrese [000] para acceder a la Programación del Teclado. 3. Para seleccionar la operación deseada para el ícono CA, ingrese a la sección [6].

4. Active o desactive la opción [4]:

5. Cuando haya terminado, presione [#] para salir.

**Icono Falla**

# El ícono Falla es mostrado cuando se presenta una falla del sistema.

# **Advertencia de Temperatura Baja**

1. Ingrese [\*][8] [Código de Instalador].

2. Ingrese [000] para acceder a la Programación del Teclado.

3. Ingrese a la sección [7].

# 4. Habilite o deshabilite la advertencia de bajas temperaturas presionando la tecla [8].

SI = Advertencia de bajas temperaturas habilitada NO=Deshabilitada NOTA: Sólo puede seleccionar 1 de las 3 opciones pare el terminal de entrada/salida (Zona, PGM o

**IMPORTANTE - LEA ATENTAMENTE:** el **Sottware DSC comprado con o sin Productos y Componentes**<br> **tiene marca registrada y es adquirido bajo los siguientes términos de licencia:**<br>  $\cdot$  "Este Acuerdo de Licencia" (Susario Fin

Baja temperatura).

HARDWARE y NO está acompañado de nuevo HARDWARE, usted no puede usar, copiar o instalar el PRO-

DUCTO DE SOFTWARE. El PRODUCTO DE SOFTWARE incluye software y puede incluir medios asociados,<br>
"Calquier software provisio con el PRODUCTO DE SOFTWARE que setá sociado a un acuerdo de licencia de<br>
"Calquier software provis

**LICENCIA DE PRODUCTO DE SOFTWARE**<br>El PRODUCTO DE SOFTWARE está protegido por leyes de derecho de autor y acuerdos de derecho de autor, así<br>como otros tratados y leyes de propiedad intelectual. El PRODUCTO DE SOFTWARE es l

del PRODUCTO DE SOFTWARE.<br>ejecutado, compartido o usado al mismo tiempo desde diferentes ordenadoses, incluyendo una estadio, mostrado,<br>biajo, terminal u orto dispositivo electrónico ("Dispositivo"). En otras palabras, si

tener una copia por licencia instalada en un momento deferminado. Usted puede usar la copia de seguridad sola-<br>mente para propósitos de archivo. Excepto del modo en que está expresamente previsto en este EULA, Usted no<br>pue

parlan al SOFT**VARE:**<br>CA **DESCRIPCION E OTROS DERECHOS Y LIMITACIONES.**<br>(a) Limitaciones en Ingenieria Reversa, Descomplisción y Desmontado - Usted no puede realizar ingenieria<br>reversa, descompliar o desmontar el PRODUCTO

# **INSTRUCCIONES DE INSTALACION**